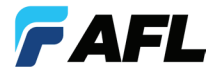

# **ROGUE™ TURBO™ OLTS and Certification Test Set Quick Reference Guide**

**ROGUE Carrier Hardware Overview**

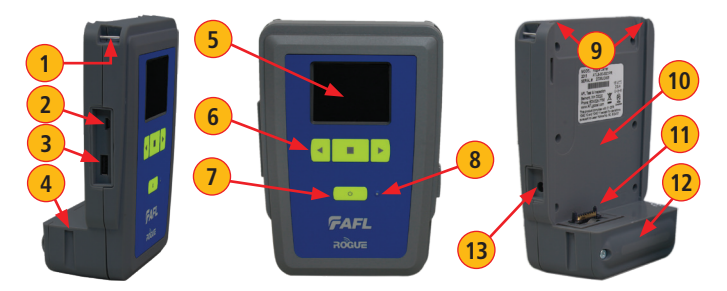

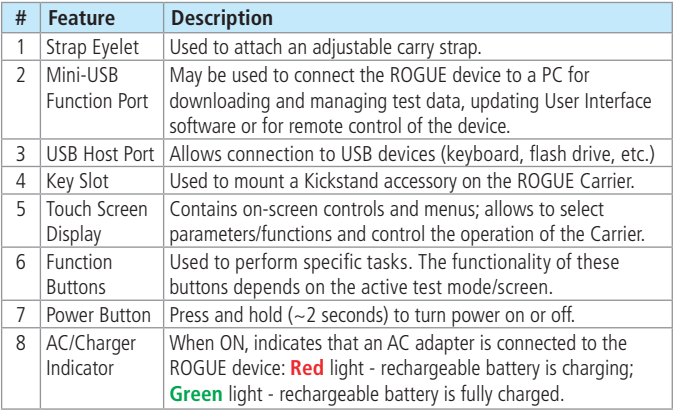

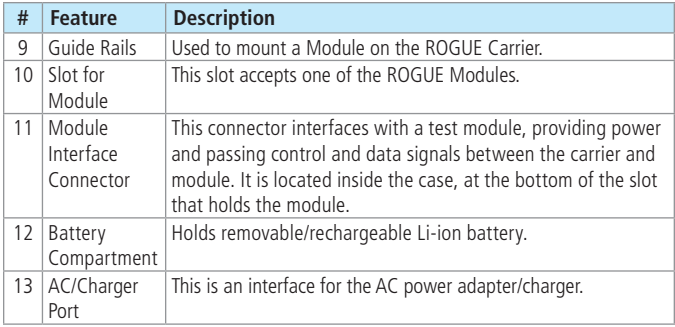

## **Battery Charging and Operation**

ROGUE device can simultaneously operate and charge the internal battery while connected to the provided AC adapter/charger. To connect the AC adapter/charger:

- Plug the AC adapter/charger into a standard wall outlet.
- Connect the AC adapter/charger to the power port located on the ROGUE device side panel **A** .

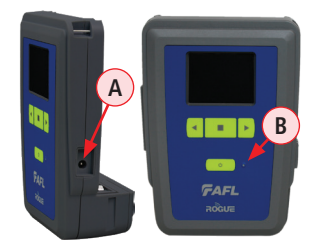

- The AC/Charger indicator  $\left(\mathbf{B}\right)$  turns RED while battery is charging.
- The AC/Charger indicator turns GREEN when battery is fully charged.

The battery icon on the ROGUE device display **C** indicates the battery status and shows percentage of the remaining battery charge as follows:

- $-$  Green  $=$  >50%.
- $-$  Yellow = 20% 50%,
- $-$  Red  $=$  <20%

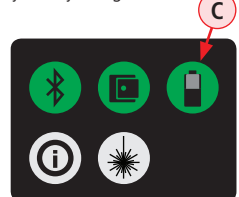

## **Touch Screen Display Features**

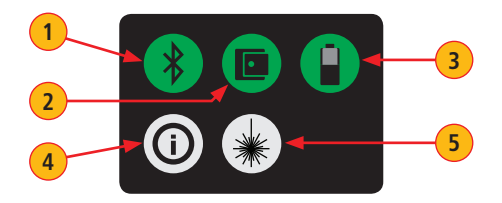

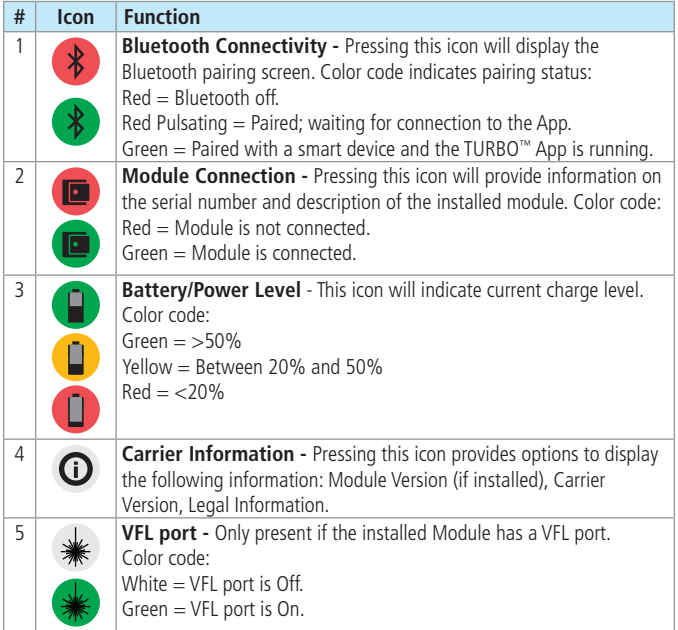

#### **TURBO™ Module Ports and Features**

Mated with the Carrier, the TURBO Module is capable of measuring uni-directional or bi-directional loss on each test port, fiber span length, and optical return loss (singlemode only). The TURBO Module may contain up to four (4) optical ports: up to two test ports (1 or 2 single-mode, 1 or 2 multimode, or multimode/single-mode), an OPM port, and a VFL port.

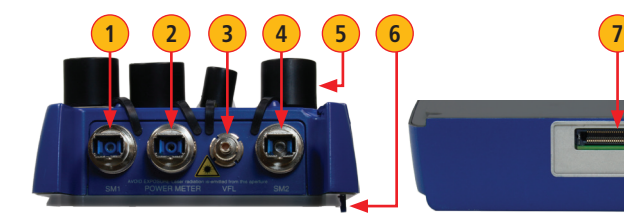

**Top View Bottom View**

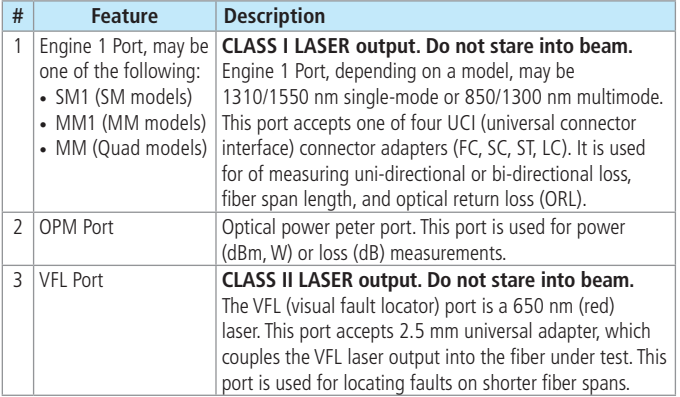

## **TURBO™ Module Ports and Features**

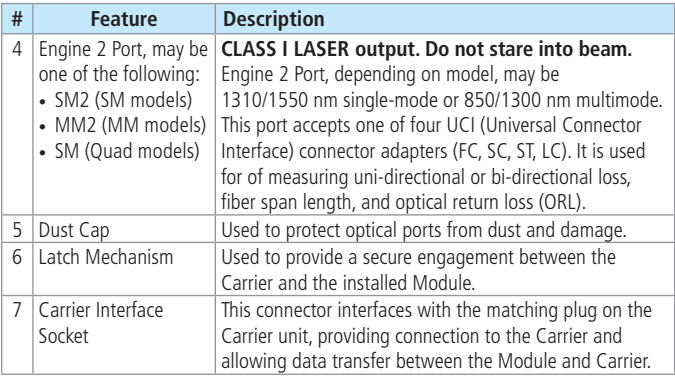

#### **Installing a ROGUE Module**

- On the Module: make sure that the latch is open and turned counterclockwise as shown in  $(A)$ .
- Starting from the Carrier top, align bottom of the Module guiding tracks with top of the Carrier guiding tracks.
- Slide the Module into the Carrier until it is completely inserted in the Module Slot.
- Turn the latch clockwise and close it as shown in  $(B)$

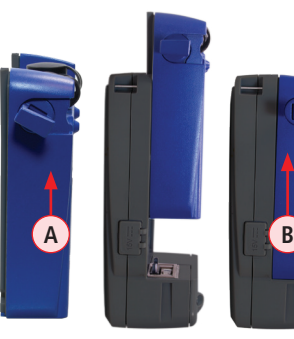

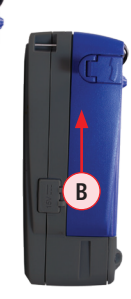

#### **Bluetooth Pairing – Connecting to a ROGUE™ Device**

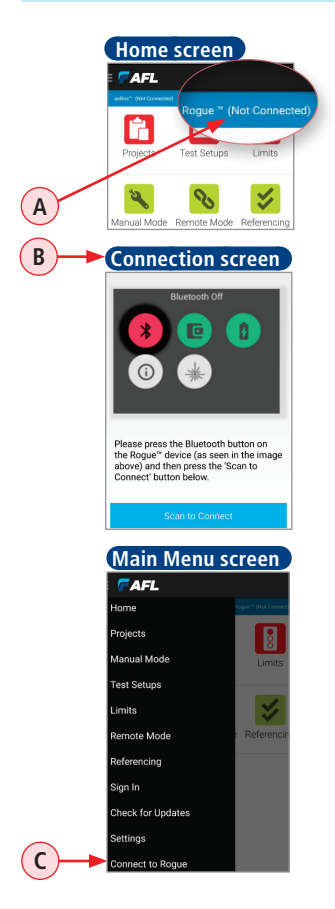

Pairing your ROGUE device to a smart device is necessary to perform testing. To pair complete the following steps:

- 1. On your smart device, launch the TURBO™ app.
- 2. Home screen is the first screen you see on the app startup.
	- If your smart device is not paired to the ROGUE device, notice how the connection status **A** indicates 'Not Connected'.
	- Tapping on the connection status field  $(A)$  will display the Connection screen (**B**)
	- Alternatively, the Connection screen  $\left( \mathbf{B} \right)$  may be accessed from the Main menu by selecting the 'Connect to ROGUE' option **C** .

## 3. **On your ROGUE device:** Notice that the Bluetooth icon **D**

displayed in Red (not connected). Tap the Bluetooth icon (D

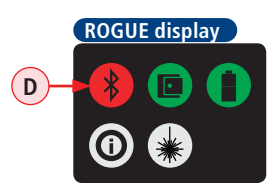

### **Bluetooth Pairing – Connecting to a ROGUE™ Device**

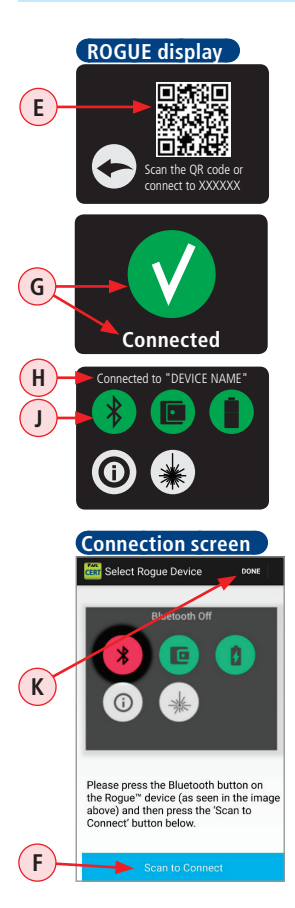

- **ROGUE display**  You should see that a QR code **<sup>E</sup>** appears on the ROGUE display.
	- 4. **On your smart device:**

Tap on the Scan to Connect **F** .

- 5. Align your smart device camera over the ROGUE display to scan the QR code.
- 6. **On your ROGUE device:** 
	- You should see the 'Connected' confirmation  $\left( \mathbf{G} \right)$  and then display changes to show the Home screen.
	- After successful pairing, the Home screen will indicate the name of the device that is currently paired **H** and display the Bluetooth icon  $\overline{J}$ Green (connected).
- 7. **On your smart device:**
	- Tap Done  $(K)$ .
	- When back in the Home screen, notice that connection status  $(L)$  now indicates that you are connected to the ROGUE device.

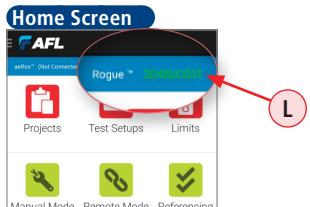

#### **Signing in to aeRos User Account**

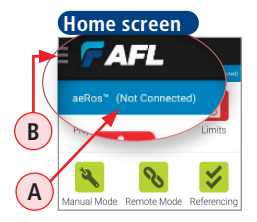

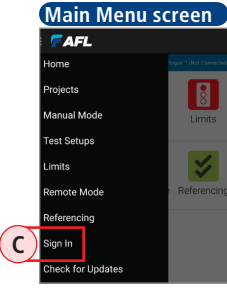

Once the TURBO™ app. is launched on a smart device, the Home screen is the first screen you see on the application startup. If you haven't logged in to aeRos, notice that connection status **A** indicates 'Not Connected'.

#### **Perform the following steps:**

- 1. From the Home screen, display the Main menu by touching the Menu icon **B** .
- 2. From the Main menu, tap 'Sign In' **C** .
- 3. When prompted, enter your email and password, and then tap Login **D** .
- 4. When back in the Home screen, notice that connection status  $(E)$  now indicates that you are connected to the aeRos cloud.
- 5. Also once connected, notice that Main menuscreen will display your Sign in credentials and your organization name (

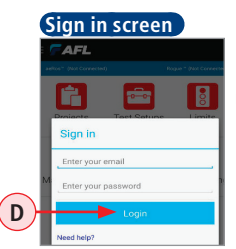

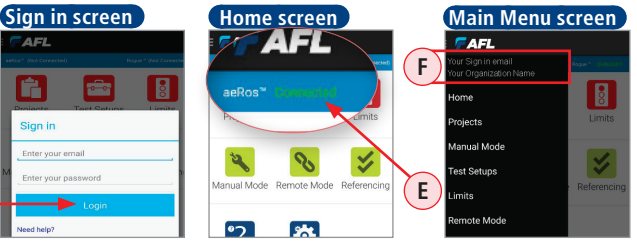

### **www.AFLglobal.com or (800) 321-5298, (603) 528-7780**

©2016 AFL, all rights reserved. RG-TURBO-1ENG Revision AA, 2016-04-07